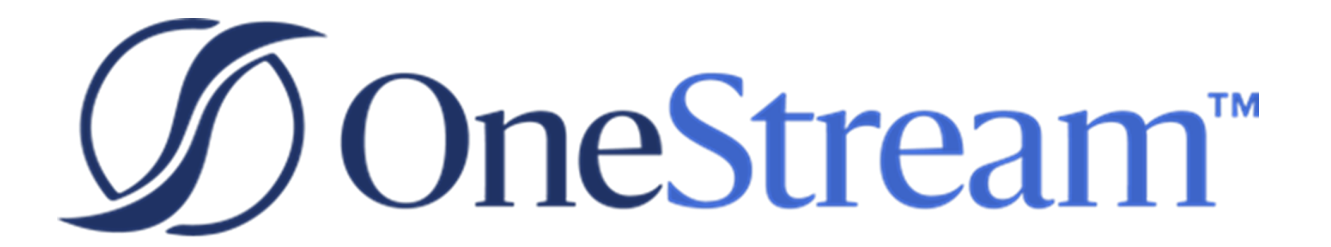

# Actor Workspace Setup Instructions

PV410 SV100

Copyright © 2022 OneStream Software LLC. All rights reserved.

Any warranty with respect to the software or its functionality will be expressly given in the Subscription License Agreement or Software License and Services Agreement between OneStream and the warrantee. This document does not itself constitute a representation or warranty with respect to the software or any related matter.

OneStream Software, OneStream, Extensible Dimensionality and the OneStream logo are trademarks of OneStream Software LLC in the United States and other countries. Microsoft, Microsoft Azure, Microsoft Office, Windows, Windows Server, Excel, .NET Framework, Internet Information Services, Windows Communication Foundation and SQL Server are registered trademarks or trademarks of Microsoft Corporation in the United States and/or other countries. DevExpress is a registered trademark of Developer Express, Inc. Cisco is a registered trademark of Cisco Systems, Inc. Intel is a trademark of Intel Corporation. AMD64 is a trademark of Advanced Micro Devices, Inc. Other names may be trademarks of their respective owners.

# **Table of Contents**

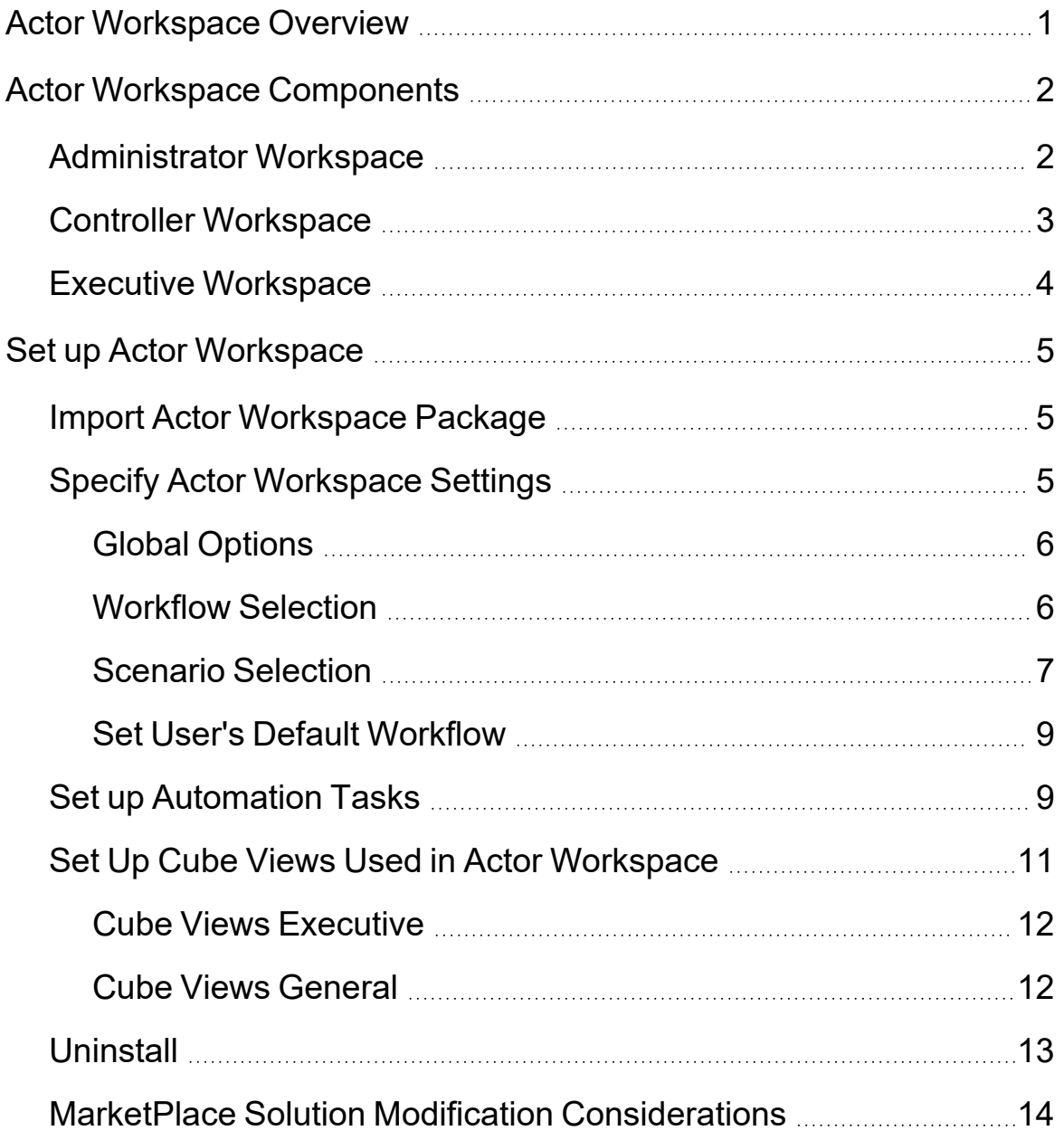

# <span id="page-3-0"></span>**Actor Workspace Overview**

Actor Workspace is a collection of predefined dashboards that deliver custom content for different user types including executives, controllers and administrators.

# <span id="page-4-0"></span>**Actor Workspace Components**

<span id="page-4-1"></span>Actor Workspace contains three main home screens: Administrator, Controller and Executive. Each home screen contains different content given specific roles, duties and activities.

### **Administrator Workspace**

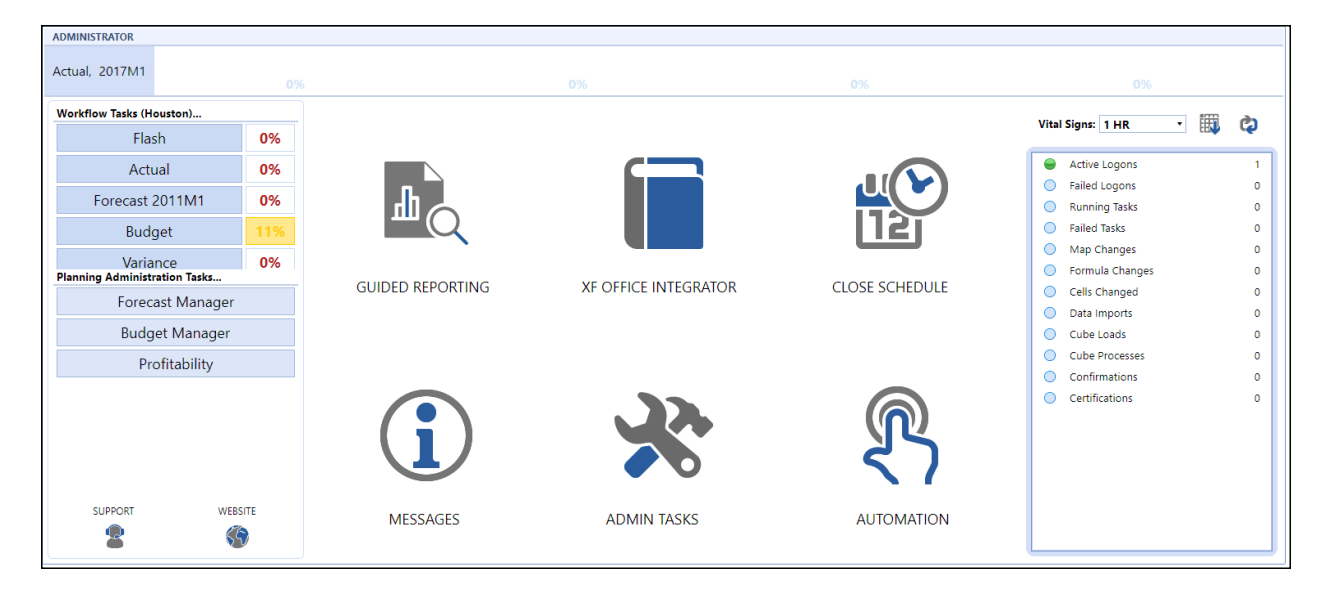

The Administrator Workspace displays workflow and calculation status for multiple business units, vital sign details for the current application, enables launching to the users default workflow profile for multiple scenarios, and it allows the administrator to launch tools such as Guided Reporting, Close Schedule and Automation.

### <span id="page-5-0"></span>**Controller Workspace**

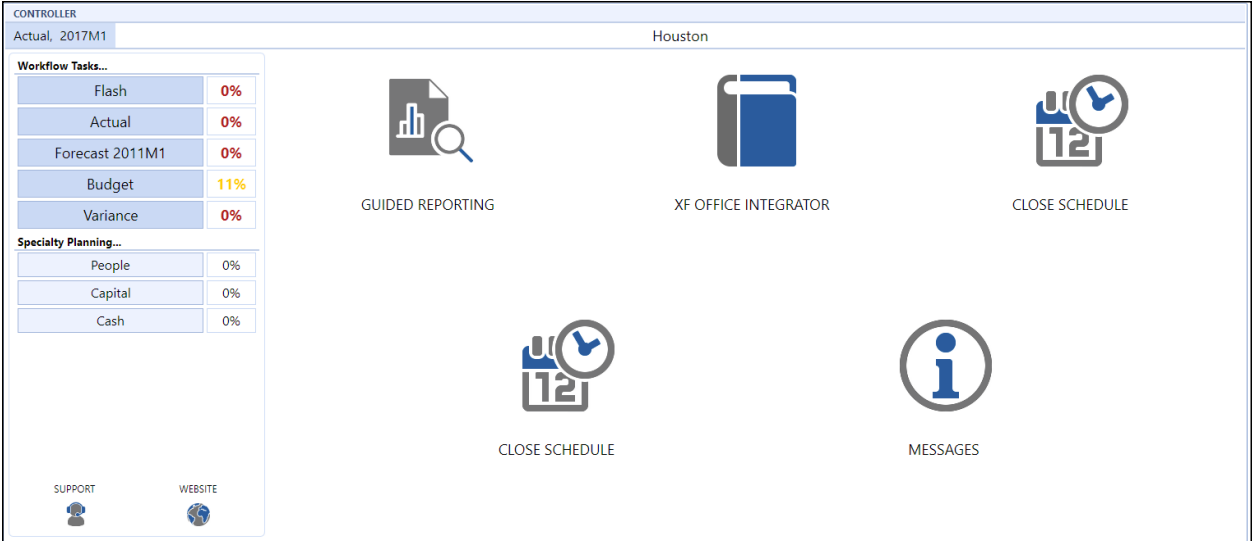

The Controller Workspace displays an icon which launches the close schedule for the current period, the default workflow status for multiple scenarios, and the current system notes. This workspace also allows the controller to launch analysis tools such as Guided Reporting and Excel templates.

#### EXECUTIVE Actual, 2017M1 Operating Income | Working Capital Sales  $\overline{\phantom{a}}$  $\mathbb{H}_{\mathsf{Q}}$ **Actual Profit by BU**  $0.00<sub>m</sub>$  $0.00<sub>m</sub>$  $\boldsymbol{\times}$  $0.00<sub>m</sub>$  $0.00<sub>m</sub>$ OFFICE INTEGRATO  $0.00<sub>m</sub>$ SUPPORT WEBSITE  $0.00m$  $\overrightarrow{0.1}$  $0.2$  $0.3$  $0.4$  $0.5$  $0.6$  $0.7$  $0.8$  $0.9$  $\bullet$  $\zeta\zeta$

### <span id="page-6-0"></span>**Executive Workspace**

The Executive Workspace displays the default workflow status for four different scenarios and customizable flash charts. This Workspace allows an executive to launch analysis tools such as Guided Reporting and Excel templates.

<span id="page-7-0"></span>Perform the following tasks to set up Actor Workspace:

- Import the Actor [Workspace](#page-7-1) Package
- Specify Actor [Workspace](#page-7-2) Settings
- Set Up [Automation](#page-11-1) Tasks
- <span id="page-7-1"></span>• Set Up Cube Views Used in Actor [Workspace](#page-13-0)

### **Import Actor Workspace Package**

The Actor Workspace package is a . zip file containing the Actor Workspace application files and is located in the OneStream MarketPlace. To add Actor Workspace, log on, open the Application Load/Extract screen, and import the .zip file.

**NOTE:** The Actor Workspace Solution integrates content from Close Manager, Help Desk, and Guided Reporting which are also available in the OneStream MarketPlace. Install these solutions first to ensure Actor Workspace operates correctly.

### <span id="page-7-2"></span>**Specify Actor Workspace Settings**

Parameter settings for the XFW Actor Workspace are set on the Actor Workspace Settings page. These settings drive the content for calculation and workflow status. Launch the Settings from the OnePlace dashboard link.

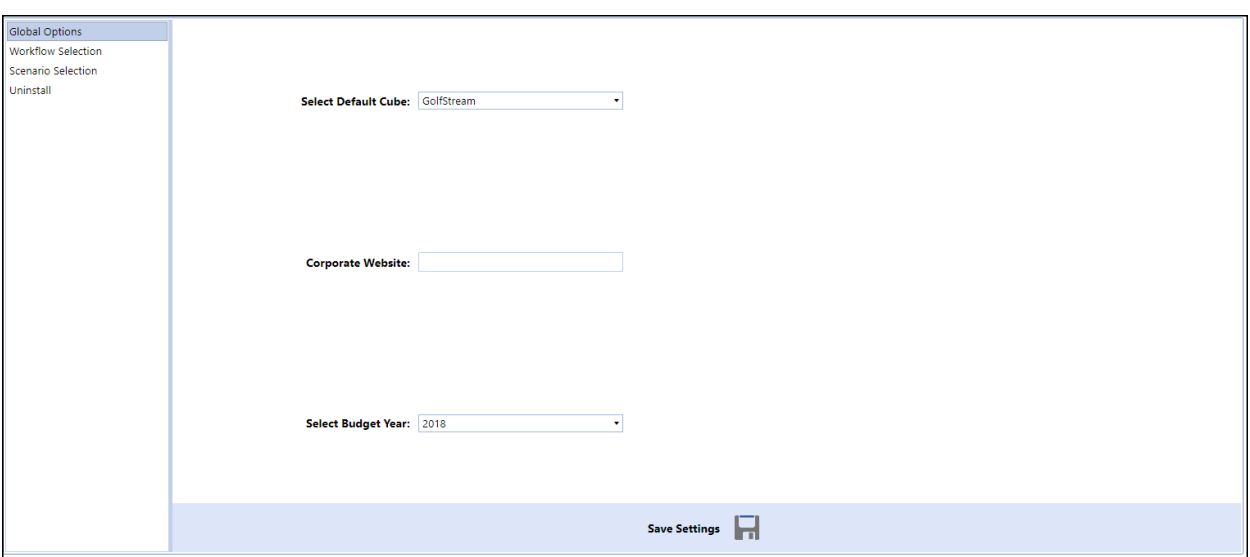

### <span id="page-8-0"></span>**Global Options**

Global Options include general settings for running the Actor Workspace.

#### **Cube Name**

Enter the default cube name.

#### **Corporate Website**

Enter the web address for the company's corporate website (if applicable).

#### **Budget Year**

<span id="page-8-1"></span>Enter the current Budget Scenario reporting year.

### **Workflow Selection**

Workflows that drive calculation status displayed on the Executive and Administration home pages.

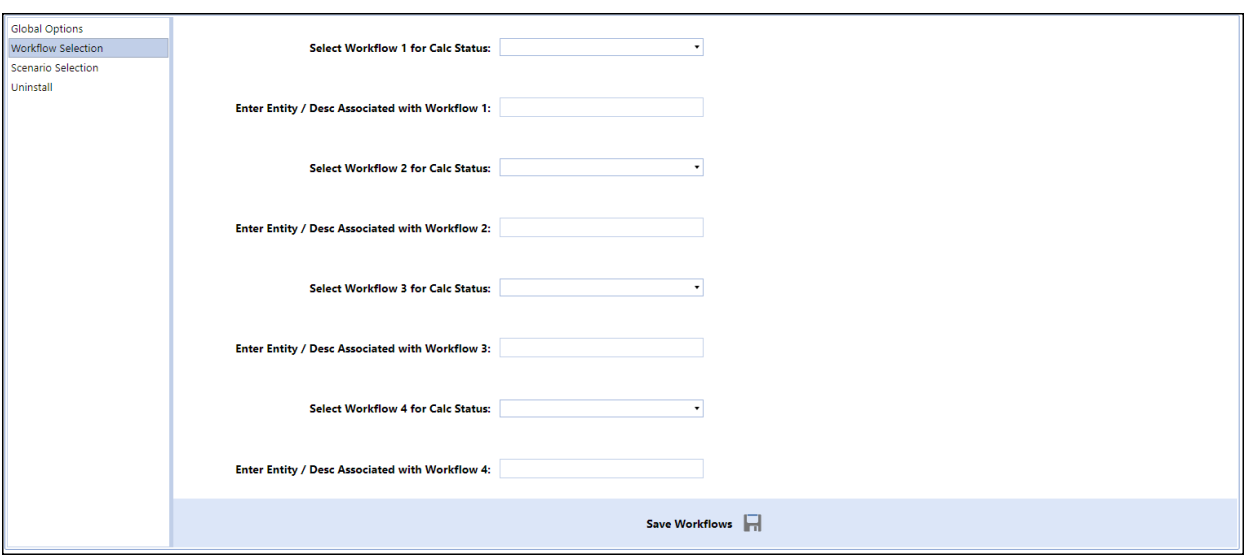

#### **Workflow 1**

Enter the first workflow to display.

#### **Workflow 1 Entity**

Enter the entity name / description associated with workflow 1.

**Workflow 2** Enter the second workflow to display

#### **Workflow 2 Entity**

Enter the Entity name /description associated with workflow 2.

**Workflow 3** Enter the third workflow to display

#### **Workflow 3 Entity**

Enter the entity name / description associated with workflow 3

**Workflow 4** Enter the fourth workflow to display.

<span id="page-9-0"></span>**Workflow 4 Entity** Enter the entity name / description associated with workflow 4.

### **Scenario Selection**

Scenarios that drive workflow tasks on the Administrator and Controller home pages are described below.

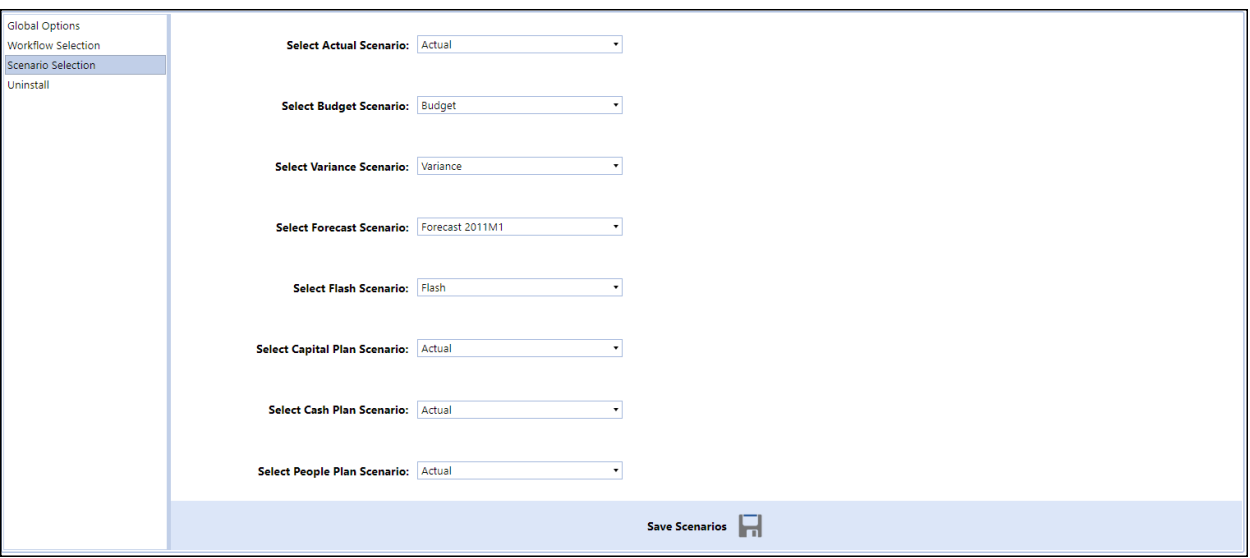

#### **Actual Scenario**

Enter the name of the Actual scenario.

#### **Budget Scenario**

Enter the name of the Budget scenario (if applicable).

#### **Variance Scenario**

Enter the name of the Variance scenario (if applicable).

#### **Forecast Scenario**

Enter the name of the Forecast scenario (if applicable).

#### **Flash Scenario**

Enter the name of the Flash scenario (if applicable).

#### **Capital Plan Scenario**

Enter the name of the Capital Plan scenario (if applicable).

#### **Cash Plan Scenario**

Enter the name of the Cash Plan scenario (if applicable).

#### **People Plan Scenario**

Enter the name of the People Plan scenario (if applicable).

### <span id="page-11-0"></span>**Set User's Default Workflow**

Setting the default workflow for a user allows the Actor Workspaces to open a specified workflow. To setup a default workflow for a user, navigate to the user under Security and enter the name of the workflow in **Text 4**. This value needs to be entered for users with the Controller and Administrator View dashboards.

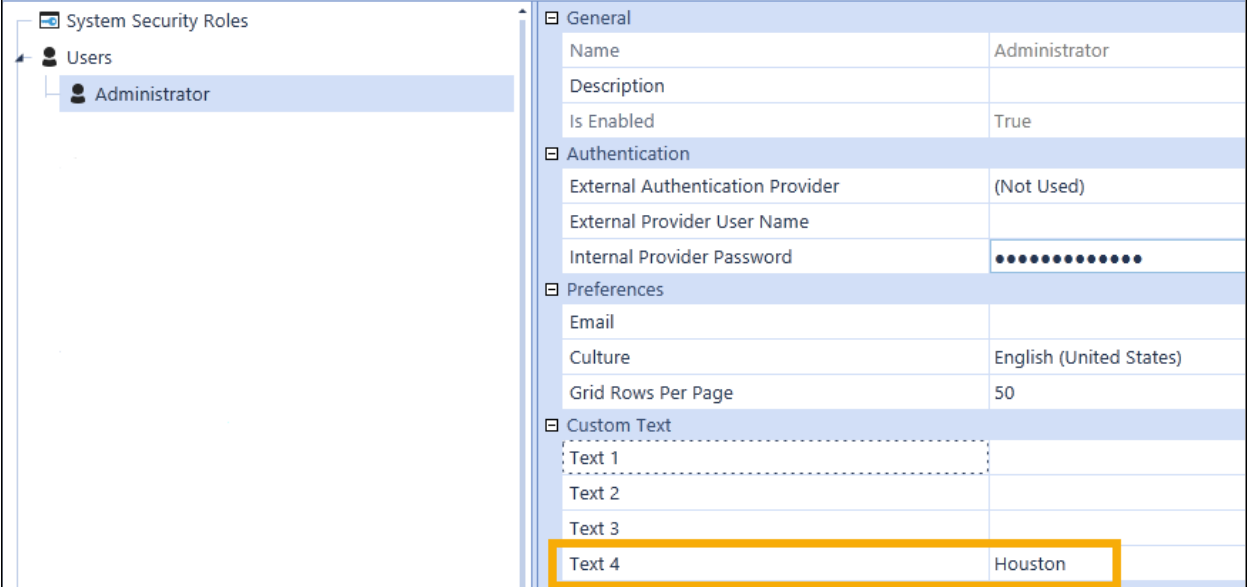

# <span id="page-11-1"></span>**Set up Automation Tasks**

The Automation button on the Administrator View Actor Workspace launches an automation interface you can use to run Data Management Sequences from Actor Workspace dashboards. However, Data Management Sequences are not automatically installed, so create them in on Data Management page, then assigned them to the automation buttons on this dashboard.

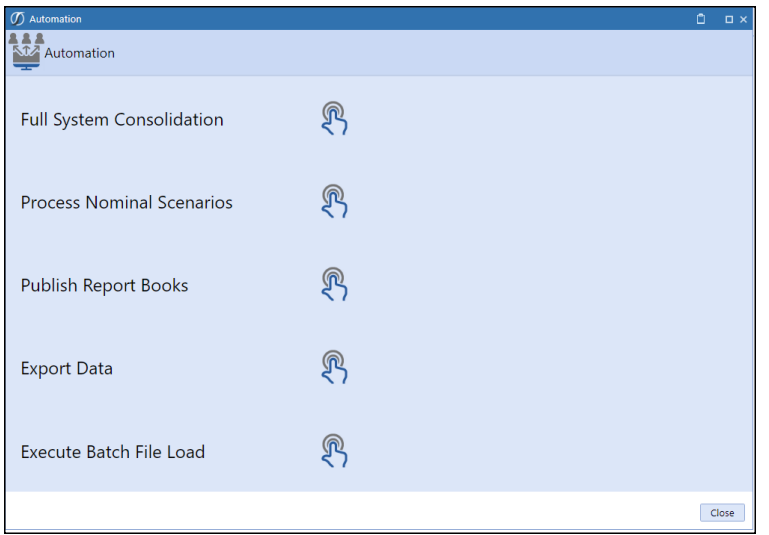

To set these links, update these parameter components:

- btn FullConsolidation AWSe1
- btn\_NominalizeScenarios\_AWSe1
- btn PublishReports AWSe1
- btn\_ExportData\_AWSe1
- btn ExecuteBatchLoad AWSe1

Update the **Selection Changed Server Task Arguments** with the name of the Data Management Sequence launched by each button.

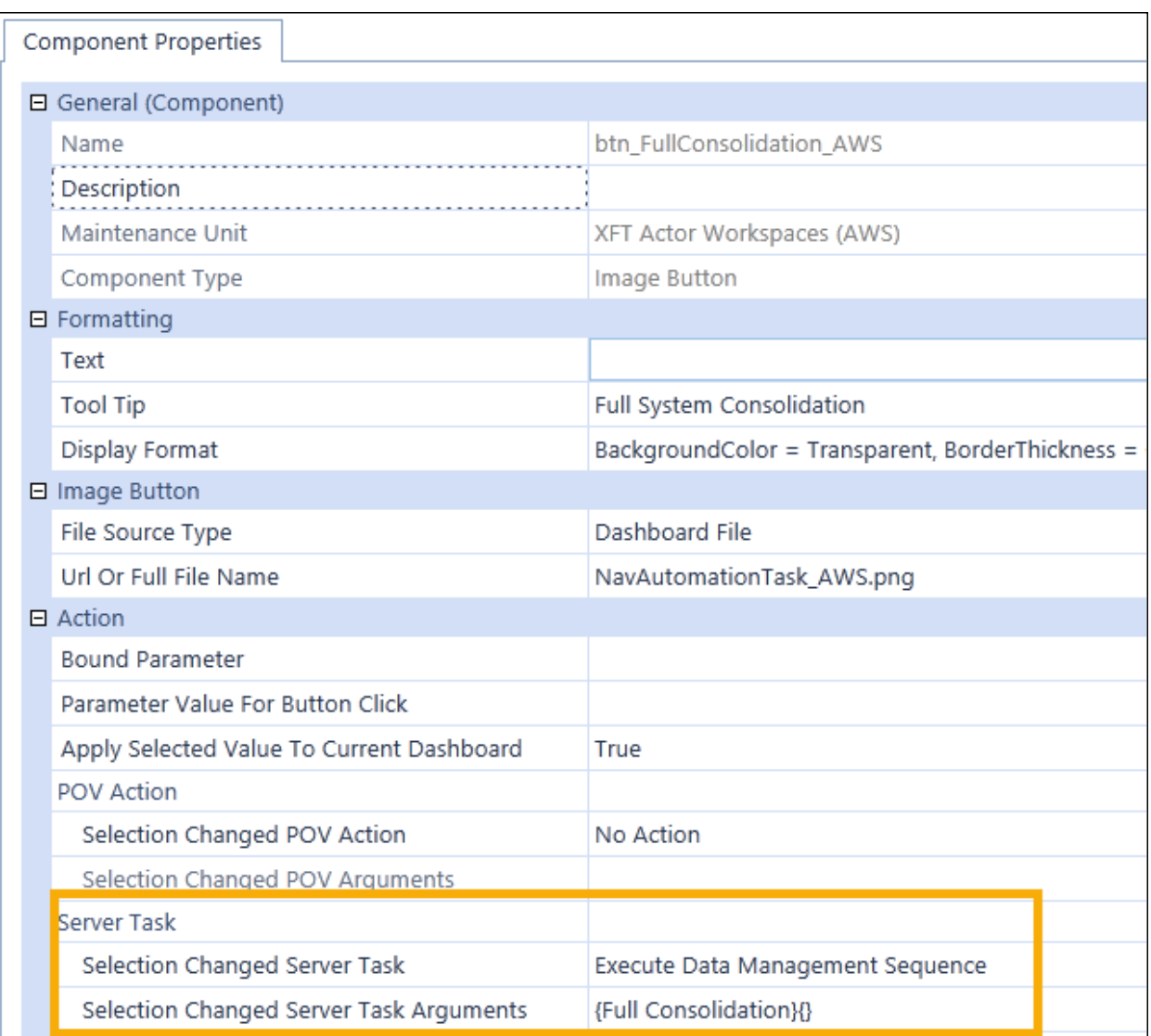

### <span id="page-13-0"></span>**Set Up Cube Views Used in Actor Workspace**

In OneStream, click **Application** > **Cube Views**. Actor Workspace cube views are under XFT Workspace Executive and XFT Workspace General. The cube views listed below must be updated with the correct POV, the correct entities under the Rows tab, and Accounts under the Columns tab.

### <span id="page-14-0"></span>**Cube Views Executive**

The Executive cube views must be updated with the appropriate POV and account list to correctly integrate with the host application. These cube views drive the charts shown on the Executive home page.

#### **ActualProfitByBU\_Exec\_AWSe1**

Displays profit by Business Unit where the business unit information is pulled from variables (BU1Name\_AWSe1 - BU3Name\_AWSe1).

#### **ActualSalesByBU\_Exec\_AWSe1**

Displays sales by business unit where the business unit information is pulled from variables (BU1Name\_AWSe1 - BU3Name\_AWSe1).

#### **ActualWorkingCapitol\_Exec\_AWSe1**

<span id="page-14-1"></span>Displays Working Capital by business unit where the business unit information is pulled from variables (BU1Name\_AWSe1 - BU3Name\_AWSe1).

### **Cube Views General**

The General cube views need to be updated with the appropriate POV to correctly integrate with the host application. These cube views drive the status reports and indicators shown on the Executive and Administrator home pages.

#### **CSActual\_Gen\_AWSe1**

Used to drive the Calculation Status report.

#### **CSActualForStateIndicator\_Gen\_AWSe1**

Used to drive the calculation status indicators.

# <span id="page-15-0"></span>**Uninstall**

Use the Uninstall page to remove the Actor Workspace application.

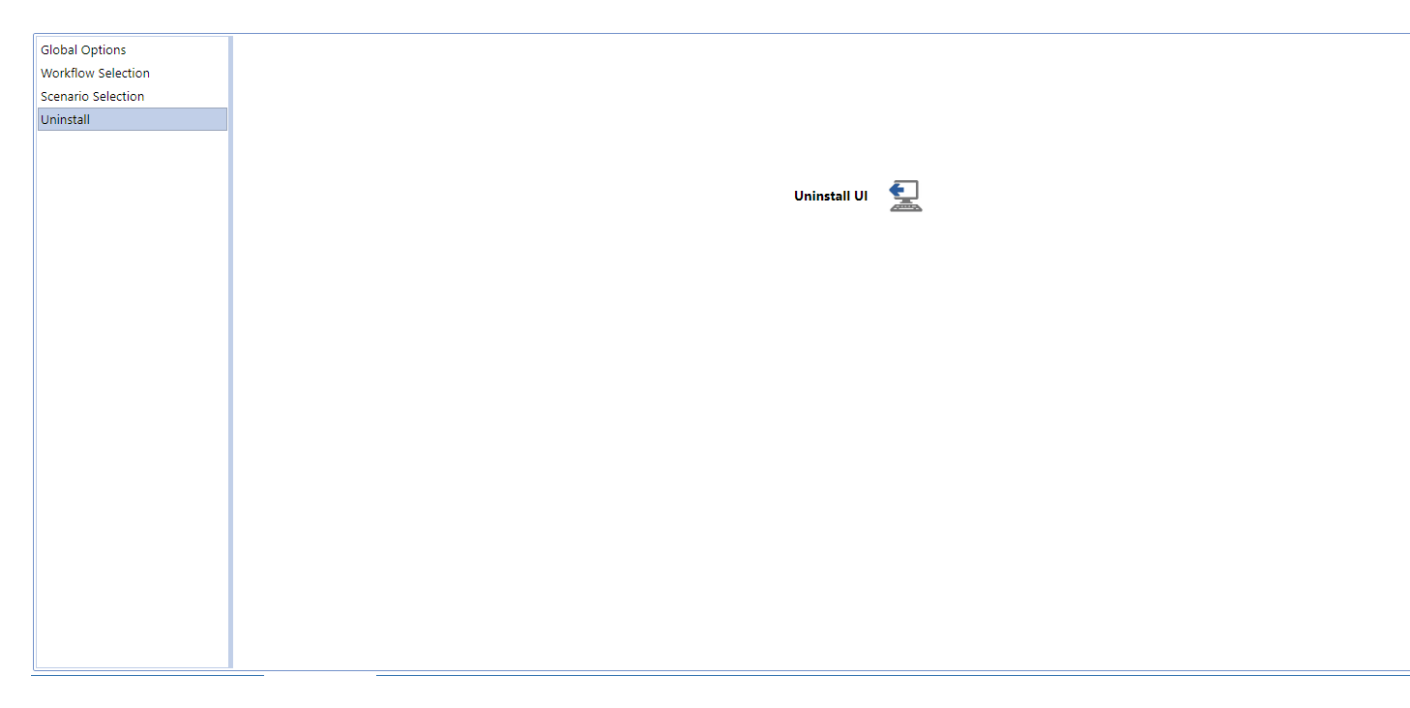

Click **Uninstall UI** to confirm you want to remove the Actor Workspace user interface.

### <span id="page-16-0"></span>**MarketPlace Solution Modification Considerations**

A few cautions and considerations regarding the modification of MarketPlace solutions:

- Major changes to business rules or custom tables within a MarketPlace solution will not be supported through normal channels as the resulting solution is significantly different from the core solution.
- If changes are made to any dashboard object or business rule, consider renaming it or copying it to a new object first. This is important because if there is an upgrade to the MarketPlace solution in the future and the customer applies the upgrade, this will overlay and wipe out the changes. This also applies when updating any of the standard reports and dashboards.
- If modifications are made to a MarketPlace solution, upgrading to later versions will be more complex depending on the degree of customization. Simple changes such as changing a logo or colors on a dashboard do not impact upgrades significantly. Making changes to the custom database tables and business rules, which should be avoided, will make an upgrade even more complicated.